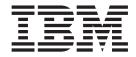

# Using the MQSeries® Assist Wizard

Version 1

## Contents

| Before you begin 1                       | Step 7: Create a table view and save the current table definitions (optional) . 15 |
|------------------------------------------|------------------------------------------------------------------------------------|
| Step 1. Open the MQSeries wizard 3       |                                                                                    |
|                                          | Step 8: Verify and create the                                                      |
| Step 2. Select the user-defined function | user-defined function table (optional) . 17                                        |
| type 5                                   |                                                                                    |
|                                          | Summary 21                                                                         |
| Step 3: Name the user-defined function 7 | •                                                                                  |
| •                                        | Additional information                                                             |
| Step 4: Locate the MQSeries source 9     | Auditional milemation 1 1 1 1 1 1 20                                               |
| Step 5: Specify the message format 11    |                                                                                    |
| 3                                        |                                                                                    |
| Step 6: Define the MQ message            |                                                                                    |
| columns                                  |                                                                                    |
|                                          |                                                                                    |

#### Before you begin

Welcome to the MQSeries Assist wizard tutorial.

#### Objective:

You can use the DB2<sup>®</sup> MQSeries Assist wizard to create a user–defined function (UDF) that prepares the contents of a queued message to be inserted into a DB2 table via a simple SQL query. This tutorial walks you through the process of using the MQSeries Assist wizard to create and run a custom–built user–defined function that uses a sample message and database.

#### **Duration:**

This tutorial should take 30 to 60 minutes for you to complete.

#### **Prerequisites**:

You need the following software installed to complete this tutorial:

- IBM® DB2 Stored Procedure Builder Version 7.2
- · MQSeries Server
- MQSeries Application Messaging Interface
- DB2 MQSeries Integration Functions
- DB2 SAMPLE database

For detailed installation and enabling instructions for the MQSeries Server, MQSeries Application Messaging Interface, and MQSeries Integration Functions, see the *Quick Beginnings* book specific to your operating system . You can find the *Quick Beginnings* book at this Web site: http://www.ibm.com/software/ts/mqseries/library/manuals.

You must have a message in the MQSeries queue.

- If a message exists, you will need to enter the appropriate information in some steps in the tutorial.
- If you do not have a message in the MQSeries queue, you can add one by following these steps:
  - 1. Open DB2 Command Line Processor.
  - 2. At the prompt, type connect to sample and press Enter.
  - At the prompt, type
    values DB2MQ.MQSEND('Peter Coronado\*340 Acker St, San Jose, CA95342\*55\*5\*
    345.25\*03/05/2001')

on one line and press Enter.

#### Overview

The GetSubscriberData user-defined function that you create in this tutorial accesses a sample message and the SAMPLE database. The user-defined function retrieves the message from the queue, parses the message by the specified delimiter character, and returns the data as a relational table row with each column converted to the specified data type.

After the message is parsed into individual chunks of data, the wizard will perform data type conversions to ensure that the data types of the raw data match the table column data types you specify. You then select the

option to have the wizard create a SQL view, which will simplify the SQL query that you use later to access the data.

This tutorial guides you through all the steps necessary to create and run the GetSubscriberData user–defined function. Follow the eight steps in order because later steps depend on tasks completed in earlier steps. The first six steps are required and the last two steps are optional. The optional steps show you how to create a table view, save the current column definitions to a file, and verify the settings you select before you create the user–defined function.

#### Conventions used in this tutorial

This tutorial uses typographical conventions in the text to help you distinguish between the names of controls and text that you type. For example:

 Buttons and selection choices on the application interface are in boldface font:

#### Click Button Name.

• Text that you type is in example font:

This is the text that you type.

- File or directory names are also in example font:
  - .../ProgramFiles/SQLLIB/spb/projects/file.mdb.

## Step 1. Open the MQSeries wizard

To open the wizard from the IBM DB2 Stored Procedure Builder:

1. Open Stored Procedure Builder. In the first window, click the **New Project** tab, and make sure that the **Database Alias** is SAMPLE. Click **OK**.

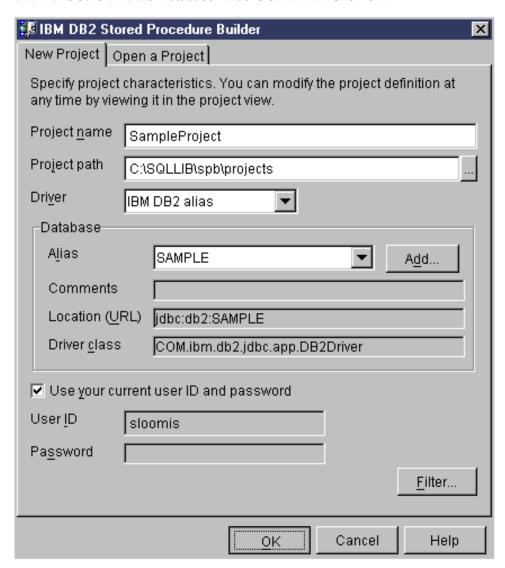

2. Click the Stored Procedures folder in the left pane.

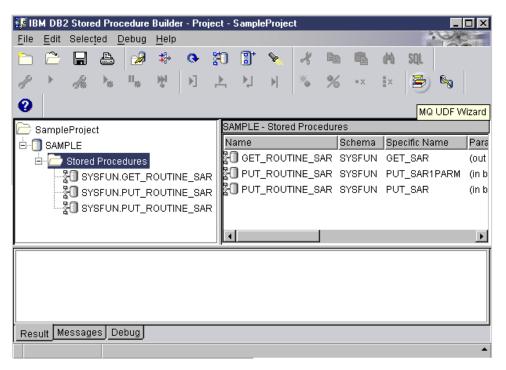

3. Click the MQ UDF Wizard (the envelope and the box) toolbar button. The MQSeries Assist wizard opens.

## Step 2. Select the user-defined function type

The user-defined function that you will create can handle messages from the queue in two ways. It can read the message from the queue and leave it on the queue, or it can receive (destructively read) a message from the queue and remove it from the queue. The wizard offers a third option to build two user-defined functions – one which reads messages and one which receives messages. For this example, you no longer need the message after you take it off of the queue and enter it into the database.

To build a user-defined function that receives messages from the queue:

1. Click Build a receive (destructive read) message UDF.

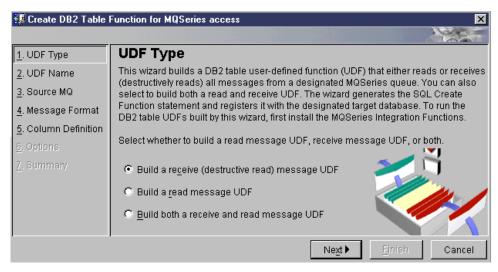

## Step 3: Name the user-defined function

To name the user-defined function:

- 1. In the **Name** field, type GetSubscriberData. (If you are using your own message, you can change the name of the user–defined function.)
- 2. In the Comment field, you can type MQ receive UDF.

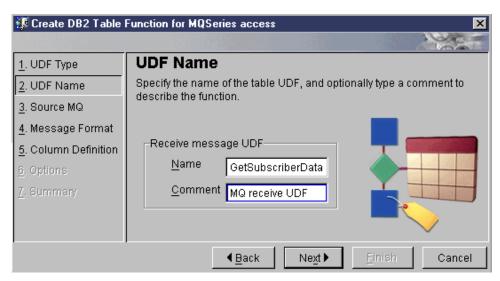

## **Step 4: Locate the MQSeries source**

You must identify the queue where the message is located. The service point name identifies the location of the queue. The default location is automatically configured when you install and enable the DB2 MQSeries Integration Functions.

To locate the location of the queue (source):

1. Click Use default specification.

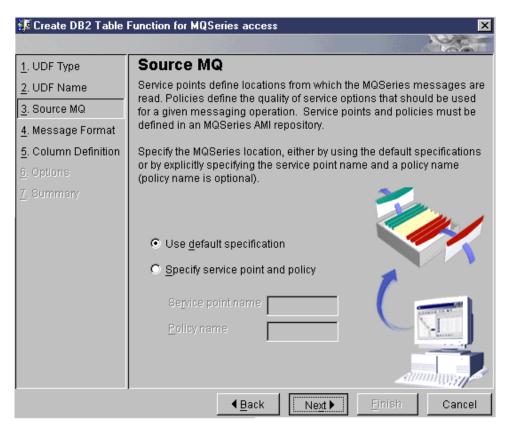

## Step 5: Specify the message format

For the user-defined function to parse the message correctly, you must specify the format that the message will be received in. The message can be formatted in three different ways:

- You can specify if the message is delimited by a specific character, and what that character is
- You can specify if the message is in fixed length format, meaning each piece of data would be separated into columns with exact spacing.
- You can tell the wizard to read the message's column format and definitions from a file (i.e.: an XML file).

(If you are using your own message, you might need to specify different choices for steps three through five.)

To determine and specify the format of your message:

- 1. Click **Show Sample Content**. If you are using the sample message from the beginning of the tutorial, you can see that the message uses a \* delimiter character.
- 2. Click OK.
- 3. Click Specify column data format.
- 4. Click **Delimited**.
- 5. In the **Delimiter character** field, type \*.

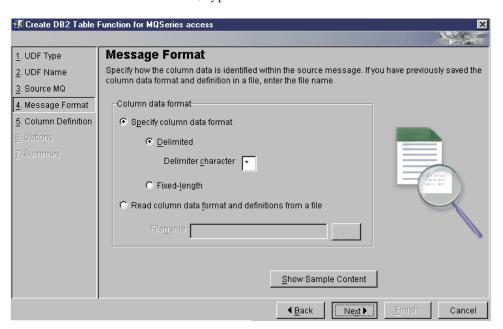

### Step 6: Define the MQ message columns

The contents of each delimited segment of the message must have a defined data type so that it can be correctly inserted into a DB2 table. (If you are using your own message, you need to add column definitions that correspond to the data in your message.)

To specify the data type for each piece of the message:

- 1. Click Add. The Add Column Data window opens.
- 2. Type Name in the Name field.
- 3. Select varchar in the SQL Type field.
- 4. Type 18 in the **Length** field.
- 5. Click Apply to add the column definition and reset the form so that you can add more definitions. The message, Column definition added successfully located at the bottom of the window indicates the status of the column definition that you just added.

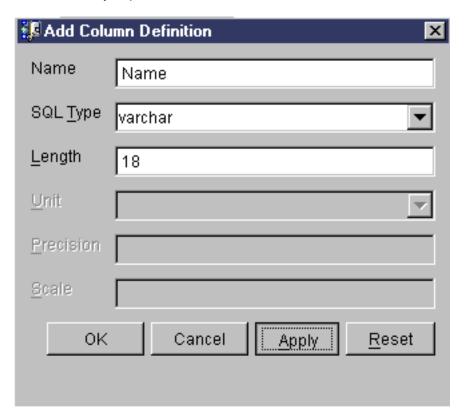

6. Add the remaining column definitions using the following data types:

| Name          | SQL Type | Length | Precision | Scale |
|---------------|----------|--------|-----------|-------|
| Address       | varchar  | 50     |           |       |
| Age           | integer  |        |           |       |
| InterestLevel | char     | 1      |           |       |
| MoneySpent    | decimal  |        | 10        | 2     |

| Name       | SQL Type | Length | Precision | Scale |
|------------|----------|--------|-----------|-------|
| DateJoined | date     |        |           |       |

#### 7. Click OK.

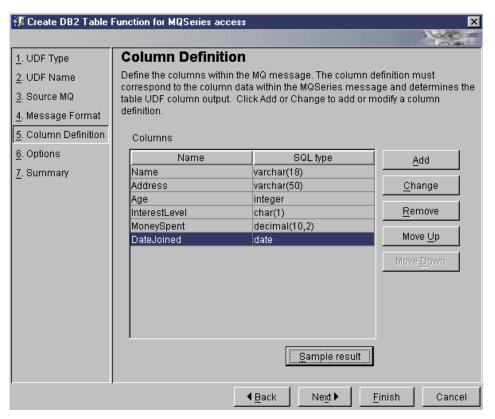

8. Click **Sample result** to see how the message data will be parsed according to the column definitions that you specified. The result should look like this:

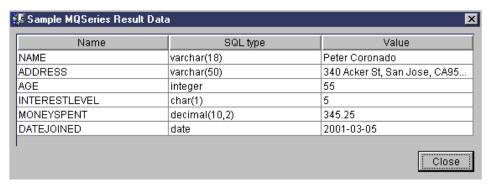

- 9. Click Close.
- 10. Click Next.

## Step 7: Create a table view and save the current table definitions (optional)

Using a table view simplifies access to the user–defined function by shortening the SQL query that you will use later. By saving the current table definitions, you can reuse the definitions the next time you use the MQSeries Assist wizard.

To create a table view:

- 1. Select the **Create a corresponding table view** checkbox.
- 2. Type GetSubscriberDataView in the View name for the receive UDF field. (If you are using your own message, you might want to change the name of the view.)
- You can type an appropriate comment in the View comment for receive UDF field.

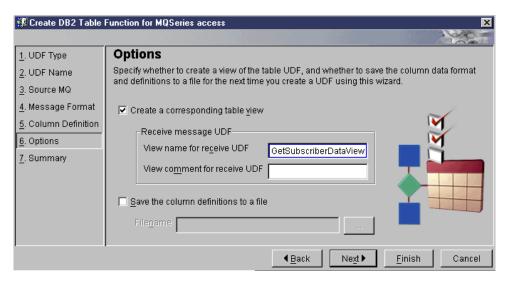

## Step 8: Verify and create the user—defined function table (optional)

In this step, you can view the settings that you selected for the user-defined function. You also have the option of viewing the code that is created by this wizard. The code builds the user-defined function and optional view that you chose to create.

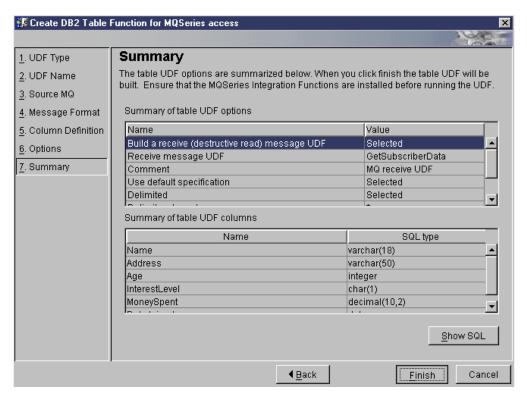

To view the SQL code that the wizard creates:

1. Click **ShowSQL**. The code includes functionality to retrieve and parse the message, as well as to create the database table. (If you are using your own message, the code shown here will be different.)

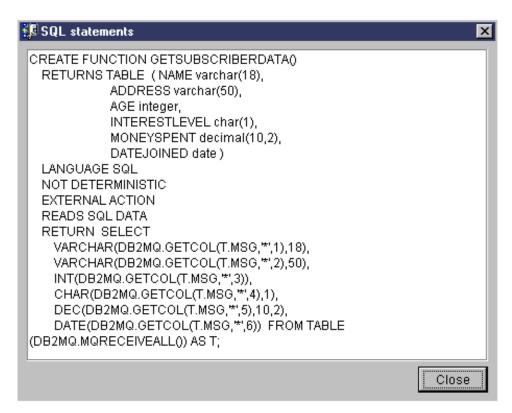

#### 2. Click **OK** to close the ShowSQL window.

To create the user-defined function click Finish.

In the bottom pane of the Stored Procedure Builder, click the Message tab. You should see two messages that confirm the successful creation of the table function and the table view.

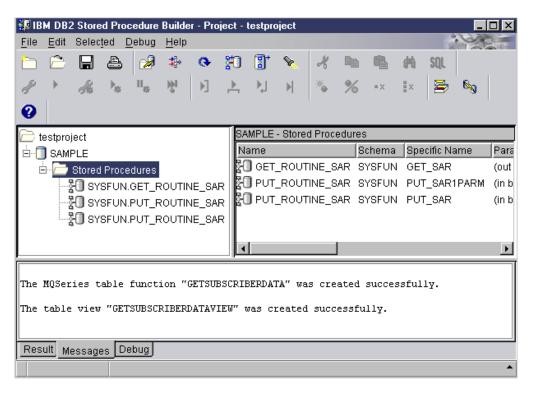

To run the user-defined function and verify that it works successfully:

- 1. Open IBM DB2 Command Line Processor.
- 2. To connect to the SAMPLE database, type connect to sample at the prompt, and press Enter.
- 3. To view the data that the DB2 view selects, type select \* from GetSubscriberDataView at the prompt and press Enter. This command displays the one record the view selects from the data in the queued message.
- 4. To test the user-defined function, you must add a new message to the queue. To do this, type

values DB2MQ.MQSEND('Peter Coronado\*340 Acker St, San Jose, CA95342\*55\*5\*345.25\*03/05/2001')

- and press Enter.
- 5. Type select \* from table(GetSubscriberData() as T) and press Enter. This displays the one record the user-defined function creates from the data in the queued message.

## **Summary**

By going through this tutorial you completed the following tasks:

- You created a user-defined function that retrieves a message from a queue, parses the message, and returns the message as a row of a relational table.
- You defined the final column data types for each segment of the message.
- You created a table view to simplify future access to the user-defined function.

#### **Additional information**

The following resources can provide more information on this topic:

• DB2 Application Development Guide . This online book has detailed information about using IBM DB2 Stored Procedure Builder and user–defined functions to build applications.

ftp://ftp.software.ibm.com/ps/products/db2/info/vr6/htm/db2a0/index.htm

• DB2 Universal Database<sup>®</sup> - What's New Version 7.2 . This document provides information about the MQSeries Assist wizard and related technologies in chapter two.

http://www.ibm.com/software/data/db2/udb/pdfs/db2v72whatsnew.pdf

• IBM MQSeries Family Home page. This Web site has links to information about individual MQSeries family products as well as support information.

http://www.ibm.com/software/ts/mqseries/